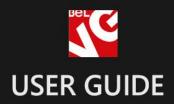

# **Promotional Banner Free**

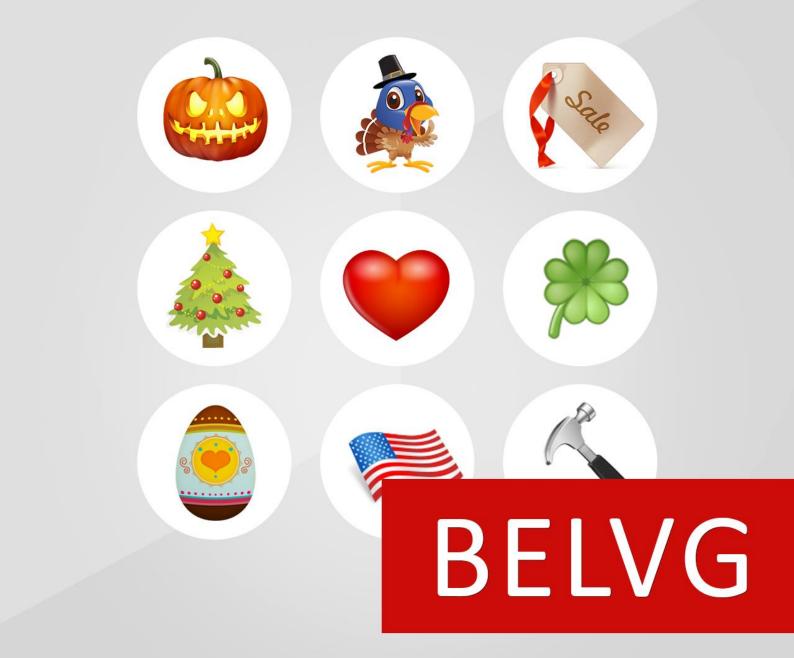

OUR SUPPORT TEAM: STORE@BELVG.COM, SKYPE: STORE.BELVG

## **Table of Contents**

| Introduction to Promotional Banner | .3 |
|------------------------------------|----|
| How to Install and Deactivate      | .4 |
| How to Configure                   | .6 |
| How to Use                         | .7 |

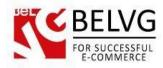

## **1. Introduction to Promotional Banner FREE**

You have no ideas how to decorate your website for upcoming holidays? Do not rack your brains since we have already done everything for you!

With the new module you will make your store look really cool and special for almost every popular event or holiday!

#### Key features:

- Special offers block on all pages;
- Nine different themes which suit almost every popular holiday;
- Easy to add promoted products;
- Easy installation and configuration

#### **Overall information**

With **Magento Promotional Banner** module you can enhance your website with eye-candy promotional banners that you can coincide with almost any holiday!

The module contains nine different predefined themes which you can select from and thus always be ready for almost every popular event without any additional efforts!

The module is really easy to use and requires no special skills for installation.

Choose the theme which suits the event best, assign the products you wish to promote and – voila! – the banner is already on your website!

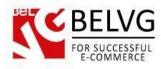

## 2. How to Install and Deactivate

#### How to Install

Step 1. Check Permissions.

Make sure the "app", "skin", "media" and "js" directories of your Magento and all directories inside them have full written permissions or set permissions on each directory equal to 777 or 0777. Important! Change all permissions back after installation.

Read more about permissions here.

Step 2. Disable Cache.

Log into Magento Admin Panel and go to System → Cache Management and disable cache. Read more about Cache Management here.

Step 3. Disable Compilation.

Log into Magento Admin Panel and go to System  $\rightarrow$  Tools  $\rightarrow$  Compilation and disable the compilation.

Step 4. Upload files

Upload all files and folders from folder to the installation directory of your Magento software using an FTP client.

Step 5. Re-login.

Log out and back into Magento Admin Panel.

Step 6. Enable extension.

- a) Go to System → Configuration. In the left column you will see the new tab Belvg Extensions.
- b) Enable extension for the whole website or selected store.

Now extension is installed and enabled.

After this step you can change all permissions, cache and compilation settings back.

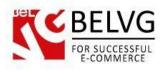

#### How to Deactivate

Step 1. Disable Extension.

Log into Magento Admin Panel and go to System  $\rightarrow$  Configuration  $\rightarrow$  Promotional Banner  $\rightarrow$  Settings

Select "Disable" to deactivate the extension. Click "Save Config" button. The extension is now deactivated.

Step 2.Clear cache.

Go to System  $\rightarrow$  Cache Management. Clear the store cache.

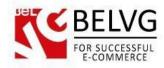

## 3. How to Configure

To enable and configure the module log into your Magento administration panel and go to **System -> Configuration -> Promotional banner**.

The module offers the following settings to configure:

- Enable for Frontend enable the module;
- Event select the theme which suits the event;
- **Position** specify the position of the banner on a page;
- Products SKUs assign products you wish to promote;

| U Latest Message: Magento Communit | y Edition 1.8.0.0 - now available for dov | wnload! <u>Read details</u>        |              |                    |  |
|------------------------------------|-------------------------------------------|------------------------------------|--------------|--------------------|--|
| Current Configuration Scope:       | The configuration has been                | 1 saved.                           |              |                    |  |
| Default Config 🔍 🥑                 | -                                         |                                    |              |                    |  |
| Manage Stores                      | Promotional Banner Enable the module      |                                    | module       |                    |  |
| Configuration                      | Settings                                  | /                                  |              |                    |  |
| GENERAL                            |                                           |                                    |              |                    |  |
| General                            | Enabled for frontend                      | Enable                             | STORE VIEW   | - Calant the halis |  |
| Web                                | Event                                     | Valentine's Day                    | [STORE VIEW] | Select the holid   |  |
| Design                             | Position                                  | Left                               | ISTORE VIEW] |                    |  |
| Currency Setup                     | Product SKUs                              | HTC Touch Diamond, zol, W1952TQ-TF |              |                    |  |
| Store Email Addresses              | /                                         | A SKUs are separated by commas     |              |                    |  |
| Contacts                           |                                           |                                    | India        | ate pocition on no |  |
| Reports                            | · · · · · · · · · · · · · · · · · · ·     | the Civilia                        | marca        | ate position on pa |  |
| Content Management                 | assign products SKUs                      |                                    |              |                    |  |
| CATALOG                            |                                           |                                    |              |                    |  |
| Catalog                            |                                           |                                    |              |                    |  |
| Inventory                          |                                           |                                    |              |                    |  |
| Google Sitemap                     |                                           |                                    |              |                    |  |
| RSS Feeds                          |                                           |                                    |              |                    |  |
| Email to a Friend                  |                                           |                                    |              |                    |  |
| Promotional Banner                 | 4.<br>5                                   |                                    |              |                    |  |

Once you are finished just click Save and the banner will appear on the frontend!

Don't forget to set up special price for the products you assigned.

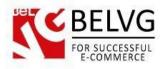

### 4. How to Use

Now let's see how the banners will actually look on your website.

After you enable and configure the module it will automatically add a banner to every page of your website.

Banner position on the page and its theme will be determined by module's settings.

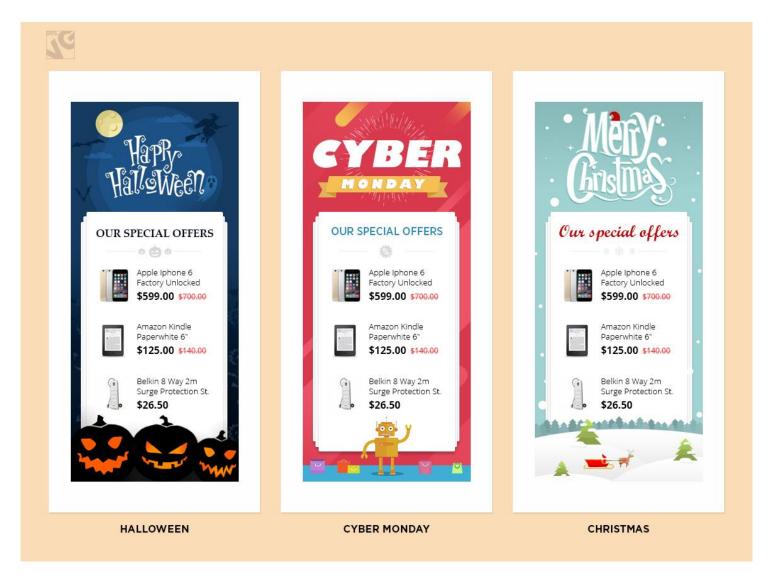

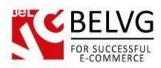

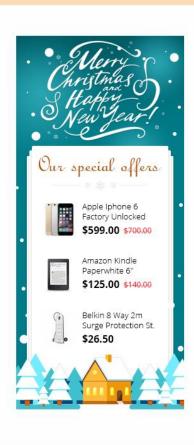

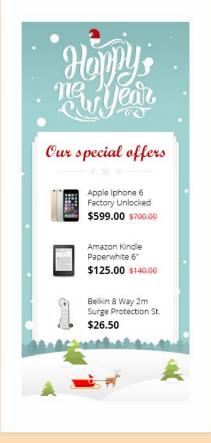

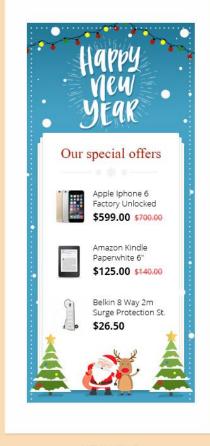

CHRISTMAS & NEW YEAR

NEW YEAR

NEW YEAR

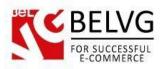

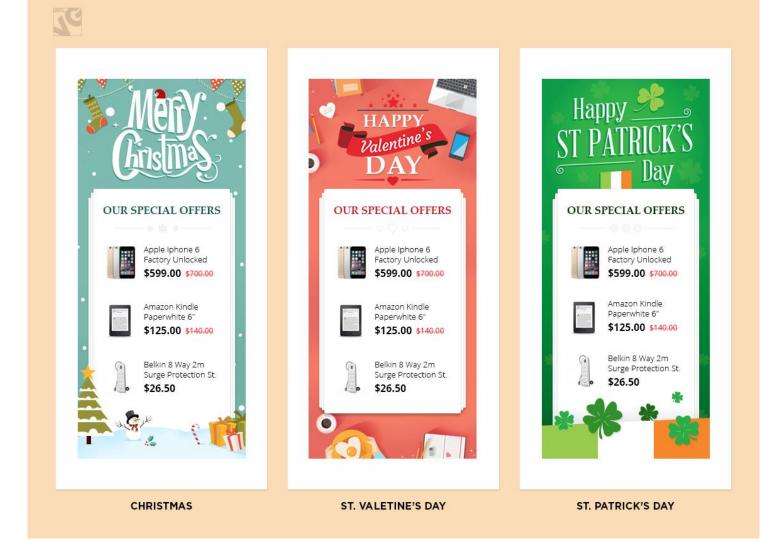

Do you have questions about extension configurations?

Contact us and we will help you in a moment.

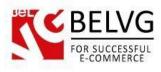

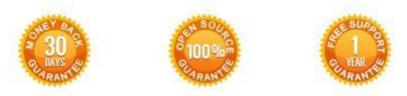

We look forward to your feedback. Comments, opinions and suggestions are largely appreciated. Read our **blog** and follow us on Facebook, Twitter, Google+ and LinkedIn to know BelVG latest news, analytics and discount offers. See you online!

| Ь | BelVG blog    | http://blog.belvg.com               | $g^+$    | Google+ page <u>http://gplus.to/BelVG</u>                                                 |
|---|---------------|-------------------------------------|----------|-------------------------------------------------------------------------------------------|
| f | Facebook page | http://facebook.com/BelVGcom        | Linked 🖬 | In page <a href="http://linkedin.com/company/belvg">http://linkedin.com/company/belvg</a> |
| E | Twitter page  | <u>http://twitter.com/BelVG_com</u> | 8        | Skype <u>store.belvg</u>                                                                  |
| @ | E-mail        | store@belvg.com                     | ¢.       | Phone US: +1 650 924 9963                                                                 |